## **Merit Letters**

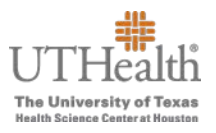

The following instructions will guide you through the process to download the Employee Merit Letters for distribution. The letters will download in .pdf format.

1. Log in to the **Fusion Merit Tool** using your UTHealth credentials: go.uth.edu/fusion

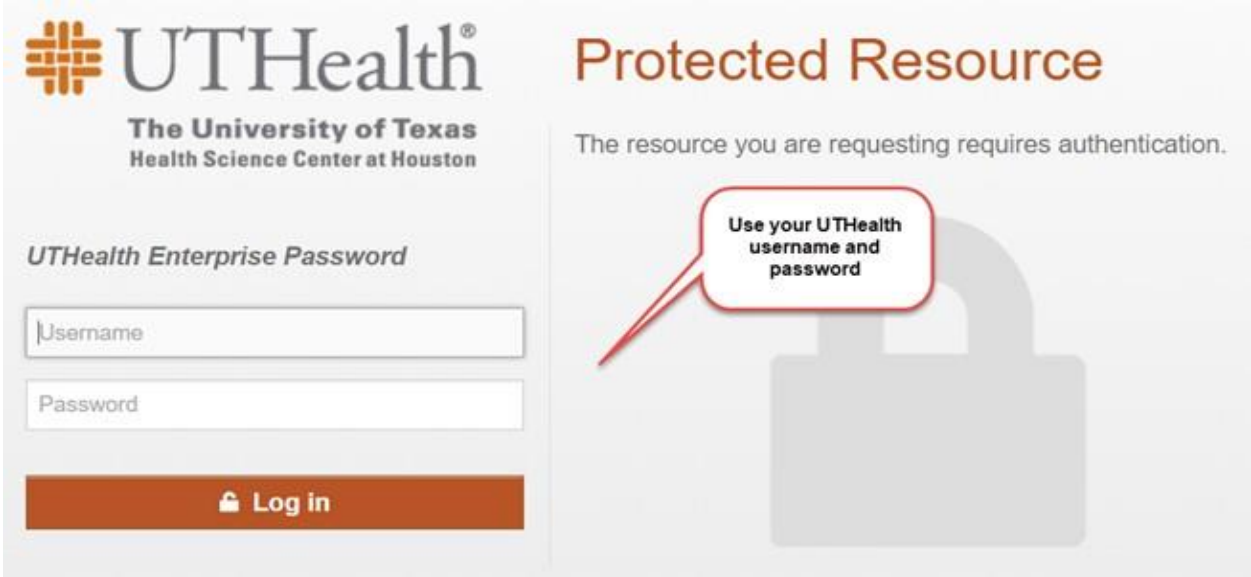

- 2. To open your merit plan worksheet(s):
	- a. Click the **Merit Worksheet** button on the left side of the screen to access your merit worksheet(s).

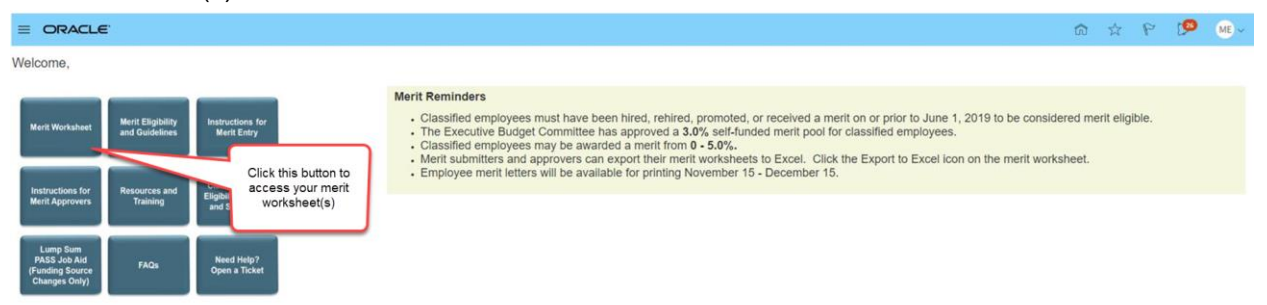

## **Merit Letters**

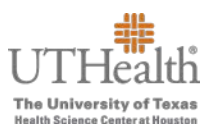

- $\triangleright$  There are two merit plans:
	- o **FY20XX Semi-Monthly Classified Merit Increase Plan**—contains all classified employees that meet the eligibility requirements for December merits.
	- o **FY20XX Bi-weekly Classified Merit Increase Plan**—contains non-exempt employees who are paid bi-weekly and who meet the eligibility requirements for December merits.
- $\triangleright$  The merit plan(s) that you will see depends on whether you have direct and/or indirect reports eligible for a merit within those plans.
- $\triangleright$  You may have access to one or both merit links. To transition between semi-monthly and bi-weekly employees, click on the arrow.

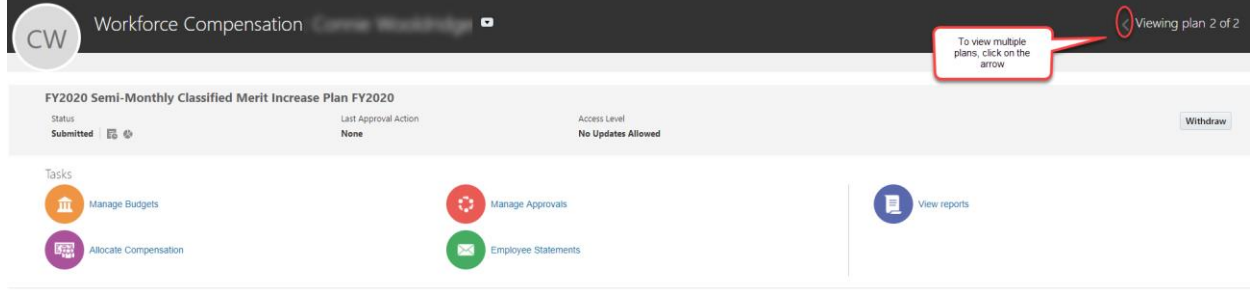

3. Click on the tab labeled **Employee Statements**.

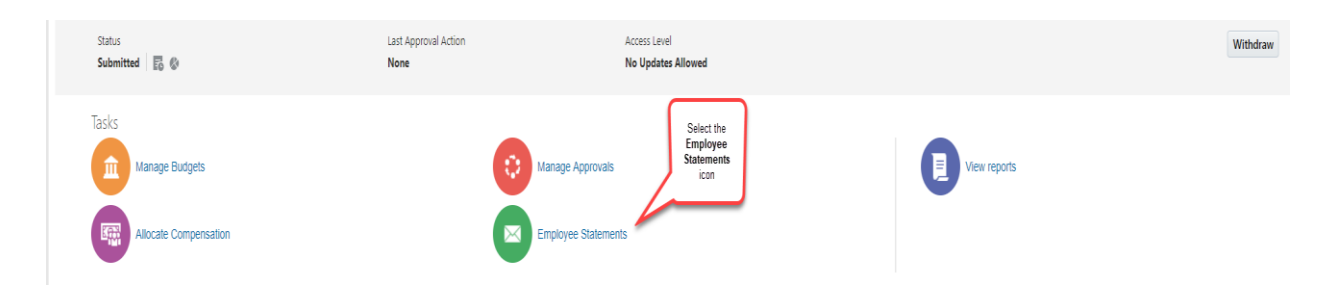

 To print merit letters for all employees on your worksheet, click on **Generate Statements** and select **Direct Reports.** To print an individual employee's statement, click on the **PDF** icon to the right of the employee's name.

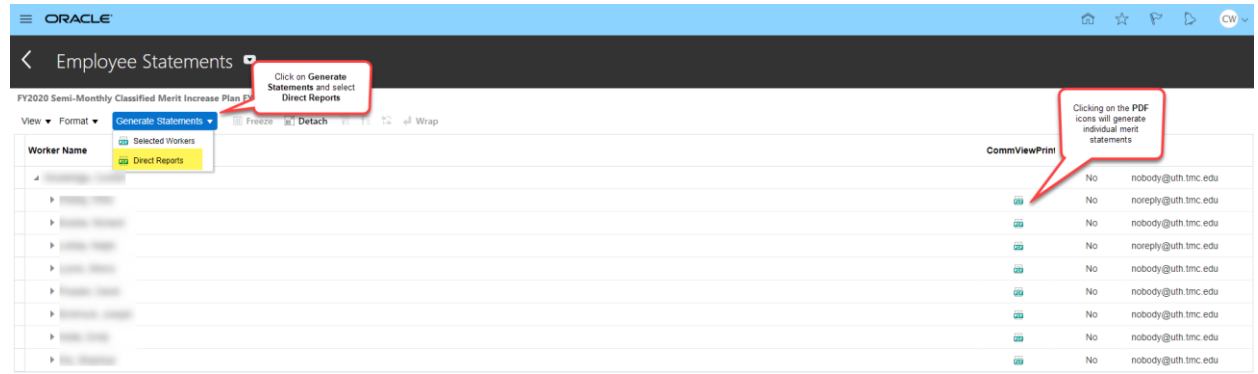

 $\triangleright$  To print merit letters for employees under other merit entry leaders who roll up to you for approval, click on the arrow next the leader's name to expand their employee list. Hold down the **CTRL** key and select each employee's name and then click **Generate Statements** and select **Selected Workers**.

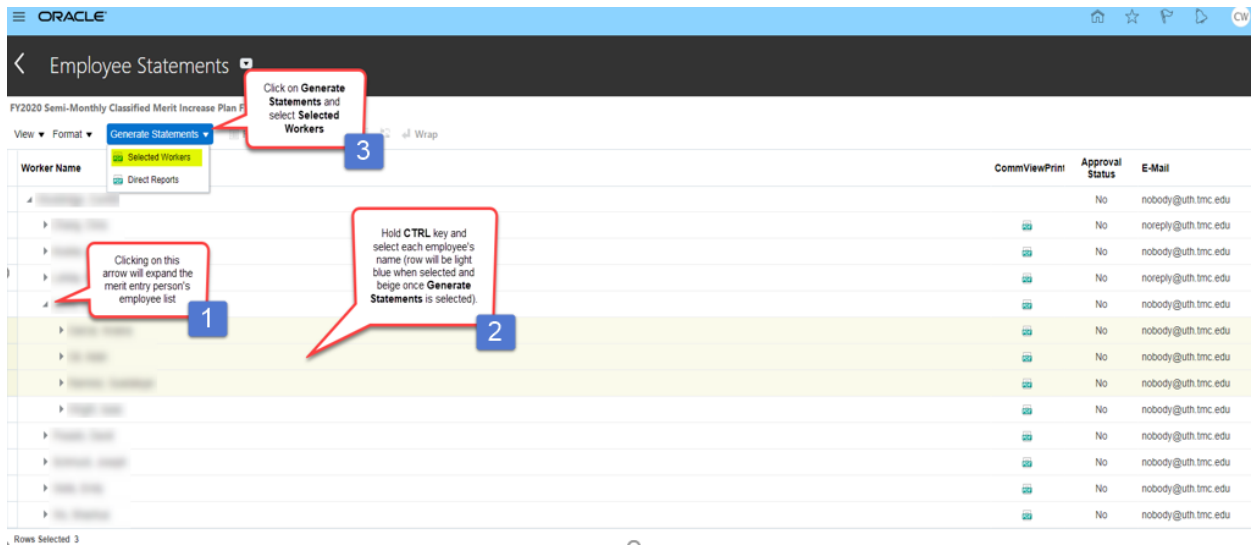